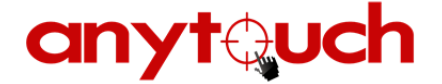

# 触摸显示器用户

### **TOUCH MONITOR USER'S MANUAL**

2012 修订版

### 重要

请仔细阅读用户手册,掌握如何安全、有效地使用本产品。 尽管本公司已经尽最大努力使本手册提供最新信息,但是请注意anytouch 显示器规格仍会未经 通知即进行变更,恕不另行通知。

**anyt@uch** 

The leading of display & touch technology and application

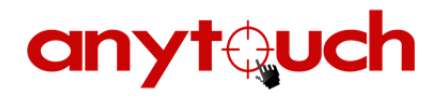

目录

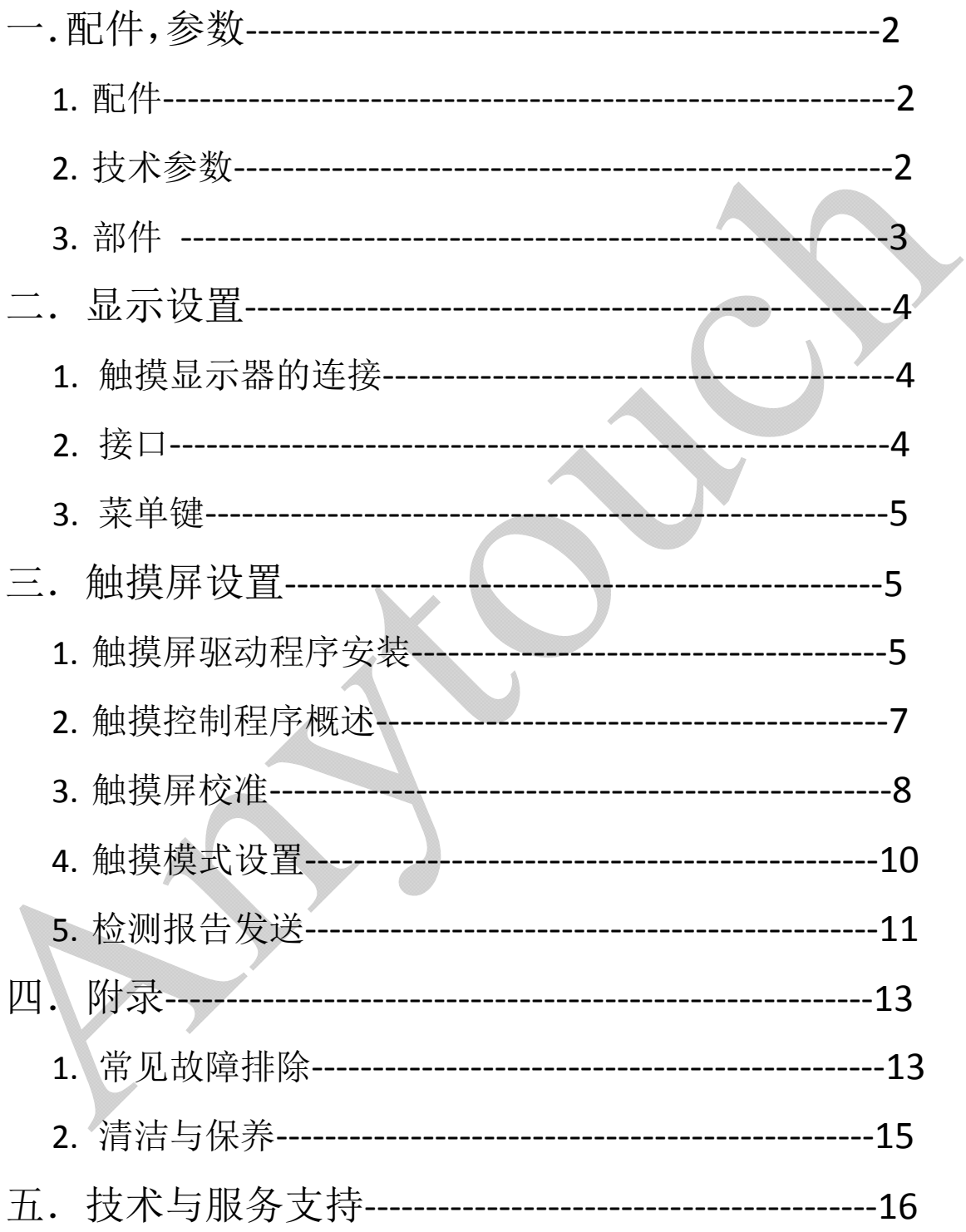

### 一. 特点,参数,配件

### 1. 产品特点

- $(1)$  即插即用触摸显示器, 连接使用 100~240V, 50/60 赫兹的通用的交流电源。
- (2) anytouch 触摸显示器提供全高清的 <sup>1920</sup> <sup>x</sup> <sup>1080</sup> 分辨率
- (3) 全金属结构, 典雅大方且低调的外观设计,使内容更加脱颖而出
- (4) VESA 壁挂支架,配重桌面、落地底座,各种安装方式自由选择
- (5) <sup>2</sup> 点,<sup>6</sup> 点或者 <sup>32</sup> 点多点红外触摸屏多种性能选配,大尺寸中最适合、最稳定、 最具性价比的多点触控方案
- (6) 支持 Win7 和 TUIO 等多种协议, 附加的手势软件开发工具和支持可扩展的多点触 控功能
- (7) Windows <sup>2000</sup> /XP /7 /8, Android , Linux, Mac OS <sup>X</sup> 操作系统的完美支持

2.技术参数

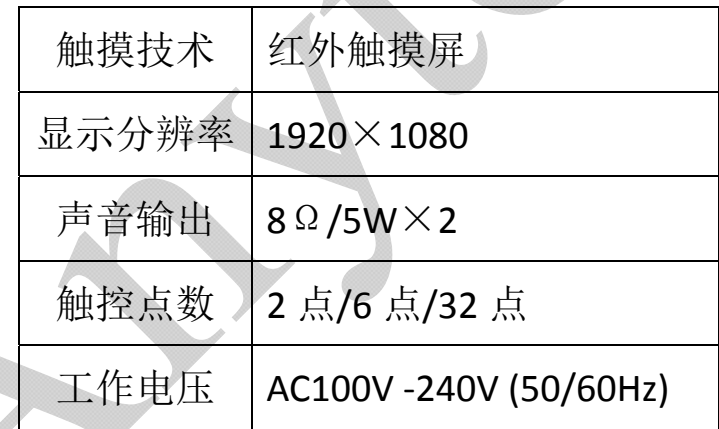

\*注:具体参数见相应的规格书

3.配件

VGA 线\*1、HDMI 线\*1、电源线\*1、USB 连接线\*1、遥控机\*1、 遥控延长线\*1、AAA 电池\*2、M6(8)壁挂螺母\*4(6)、扎带\*2、相 应的驱动光盘、合格证

 $\equiv$  C 2010 Anytouch Inc. All Rights Reserved.

# anytauch

4.部件

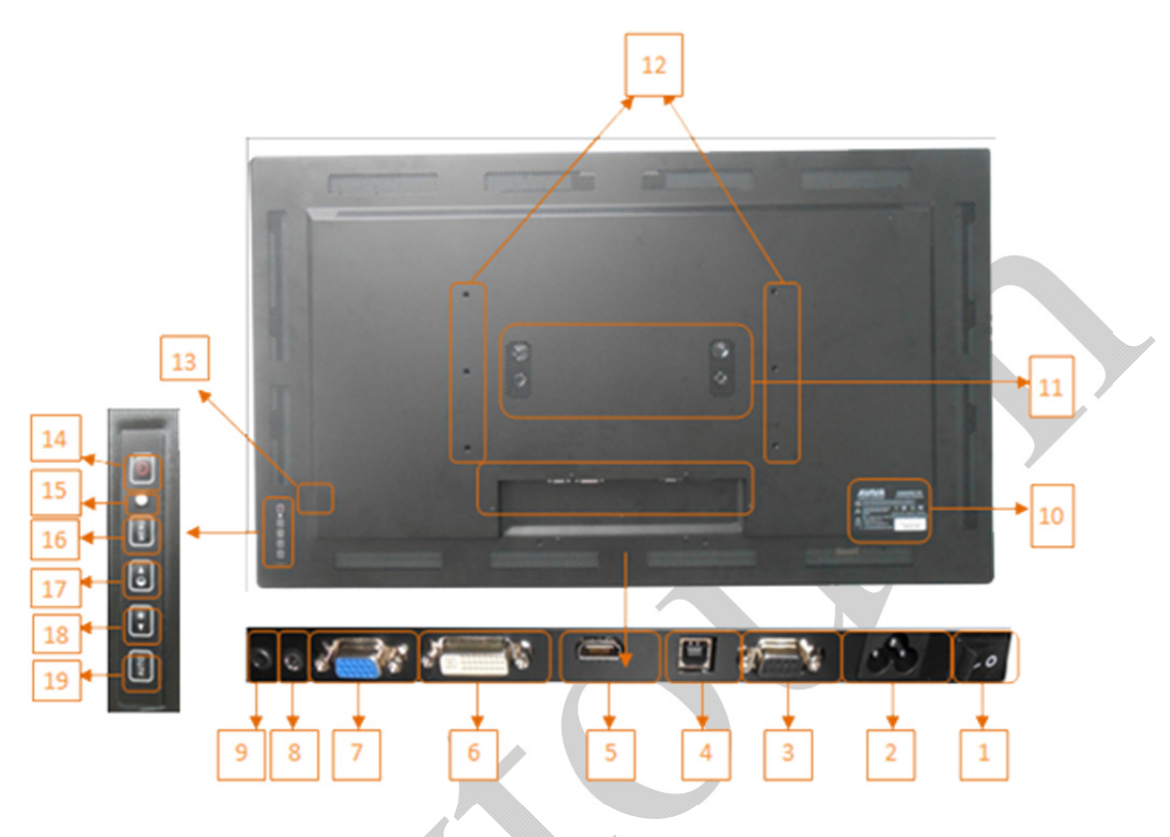

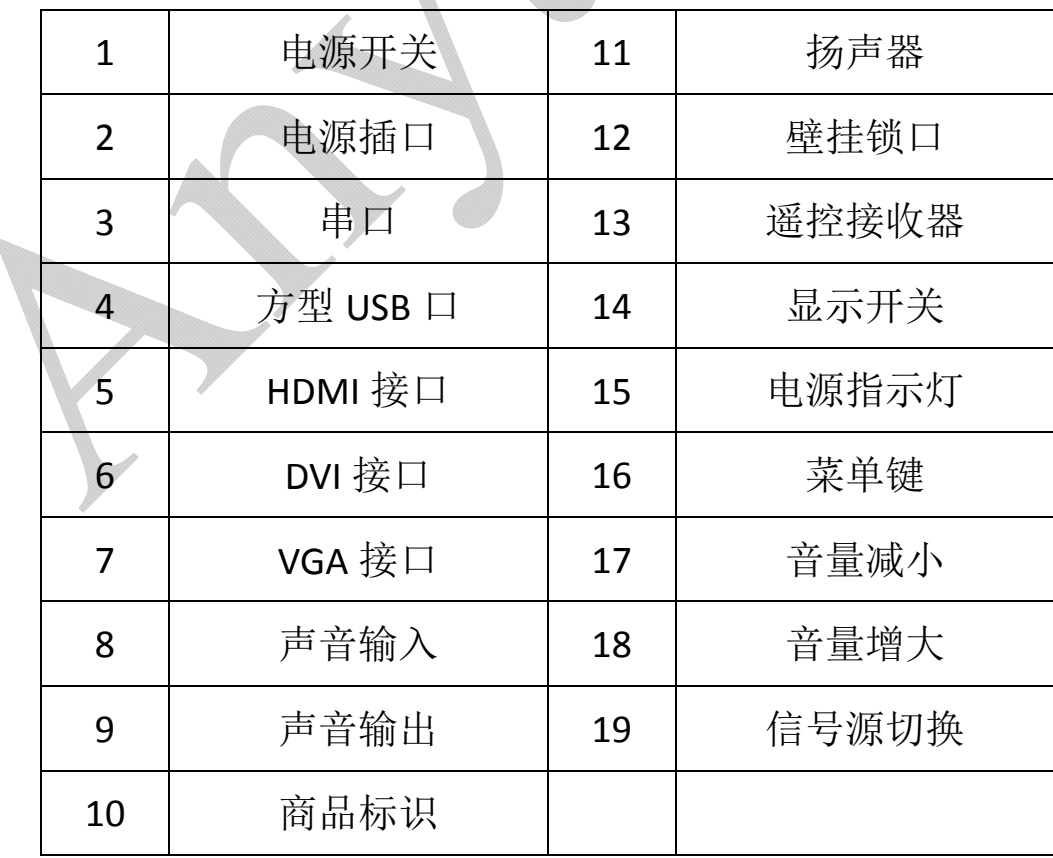

anytquch

The leading of display & touch technology and application

C 2010 Anytouch Inc. All Rights Reserved.

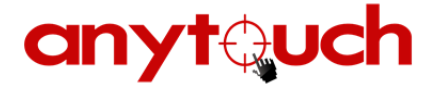

二.触摸显示器的安装

1.触摸显示器的安装

**anyt&uch** 

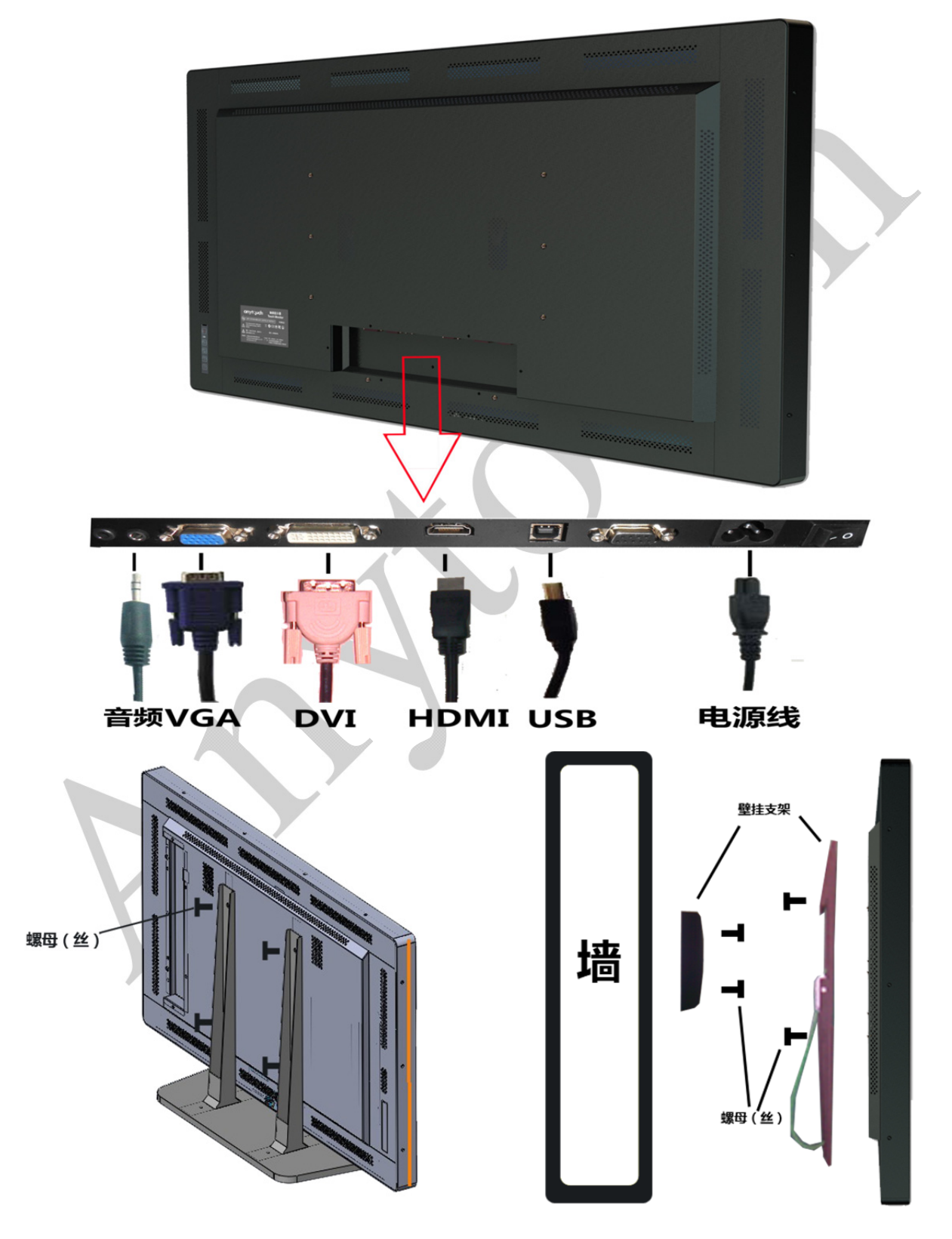

Ξ

4

1. 用 HDMI/DVI/VGA 视频电缆分别连接显示器的 HDMI/DVI/VGA 输入连接 器与 HDMI/DVI/VGA 视频源。将 DVI/VGA 电缆的螺丝拧紧, 以获得最佳显示 性能和应变消除。

- 2. 用 USB 触摸电缆连接显示器的 USB 连接器与 PC 的 USB 端口。
- 3. 如有需要用音频电缆连接显示器的音频输入插孔与音频源。
- 4. 用电源线连接交流电源与触摸显示器的电源插口。
- 5. 触摸显示器安装时请处于 OFF 状态。按电源开关打开显示器。

#### 3.菜单键

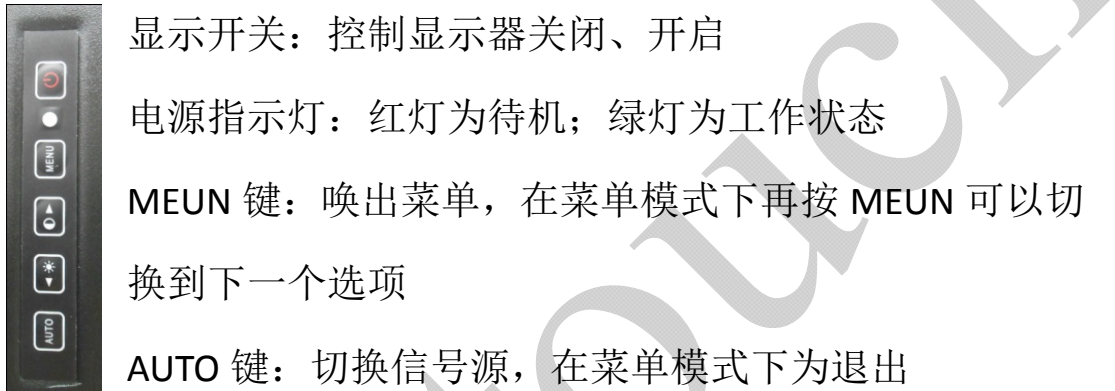

三.触摸屏设置

当确认 USB 线, 电源线, 视频线都正确连接后, 打开电源与电脑 1.触摸屏驱动程序安装

- (1) 关闭所有应用程序
- (2) 双击触摸屏驱动安装程序
- (3) 点击 Install

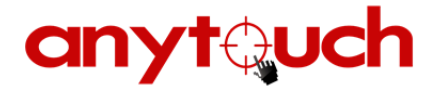

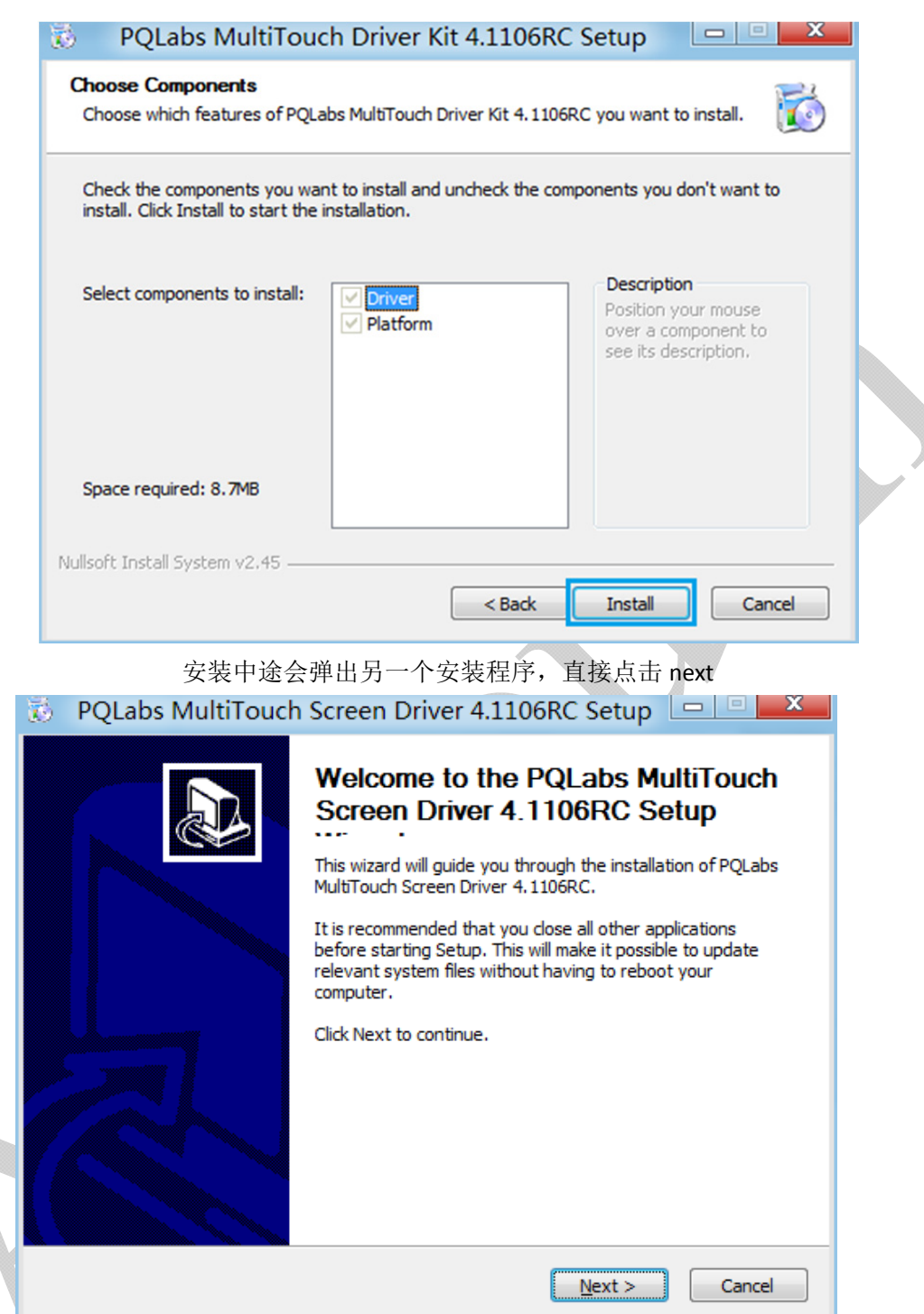

(4) 选择安装目录,默认路径为 C:\Program

Files\PQLabs\MultiTouchDriver,如有需要请自行更改。然后点 击 Install 开安装驱动进度条完成后点击 finish

(5) 安装完成后点击 finish 重启电脑

**anytauch** 

C 2010 Anytouch Inc. All Rights Reserved.

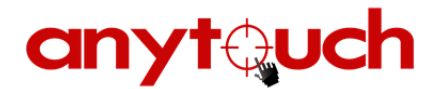

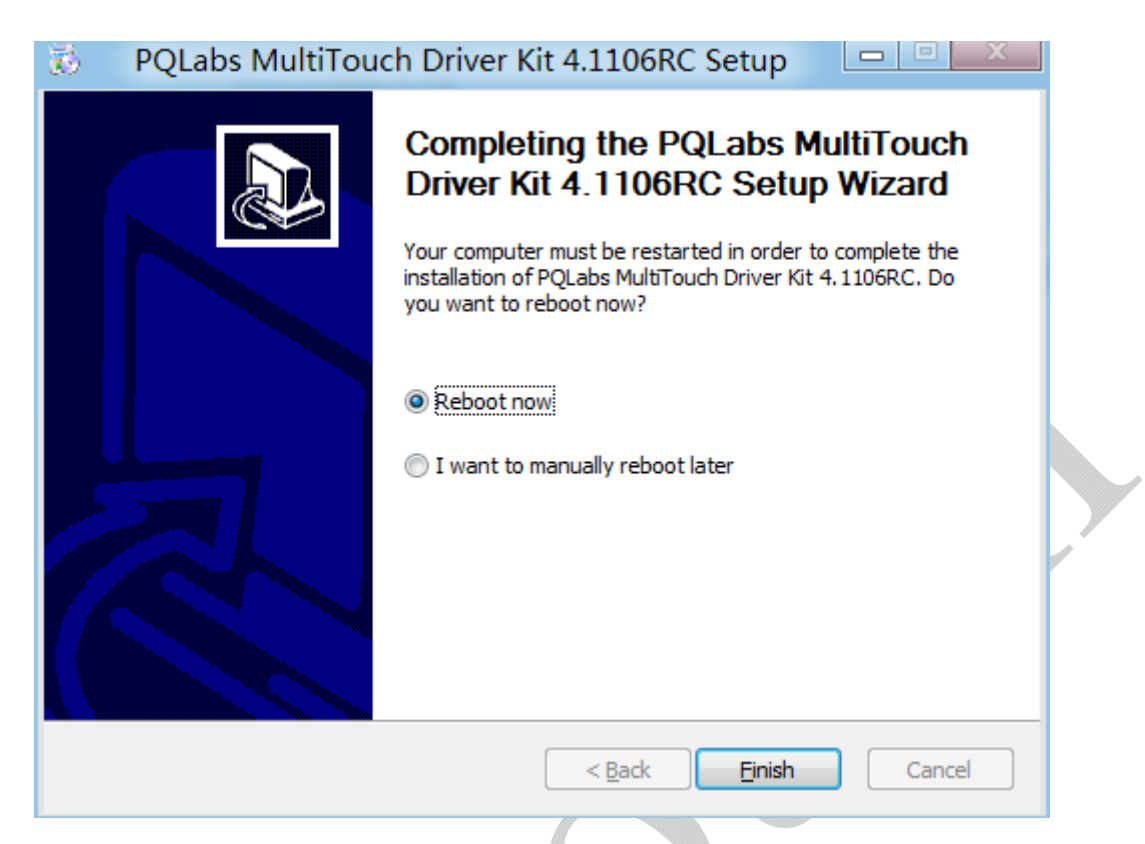

2.触摸控制程序概述

 触摸屏的所有功能都要通过控制程序来实现,下图所示为各 个区域的功能

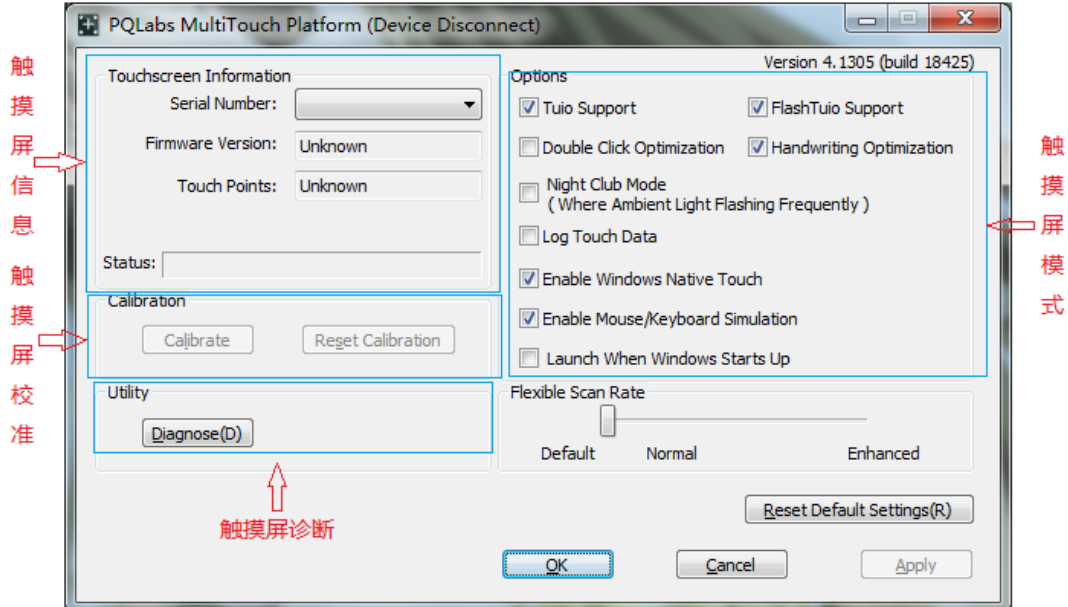

触摸屏信息:显示触摸屏的版本号,触摸点数以及运行状态

触摸屏模式:触摸屏的各种运行模式(详见 P10) 触摸屏校准:点击进入触摸屏校准界面(详见 P8) 触摸屏检测:触摸屏各项数据的检测模式(详见 P10) Flexble Scan Rate:修改触摸屏扫描频率(无特殊情况请不要变动) Reset Default Settings:恢复出场设置

### 注:默认模式可以满足绝大多数用户的需求,请不要做不必要的修改

3.触摸屏校准

(1)打开触摸屏控制程序

默认情况下系统会自动加载PQ控制程序,点击任务栏右下角 日 打开控制面板。如系统没有自动加载可点击开始菜单>程 序/所有程序>PQlabs software>MultiTouchPlatform 来手动加 载

注**:**打开控制程序后,请确保触摸控制程序左上区域的 **Physical Imformation** 中 **status** 一栏为 **running ok**,如果为空请检查触摸 屏与电脑的连接是否正常

**anyt&uch** 

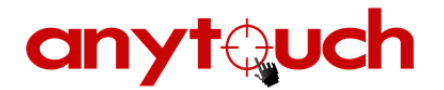

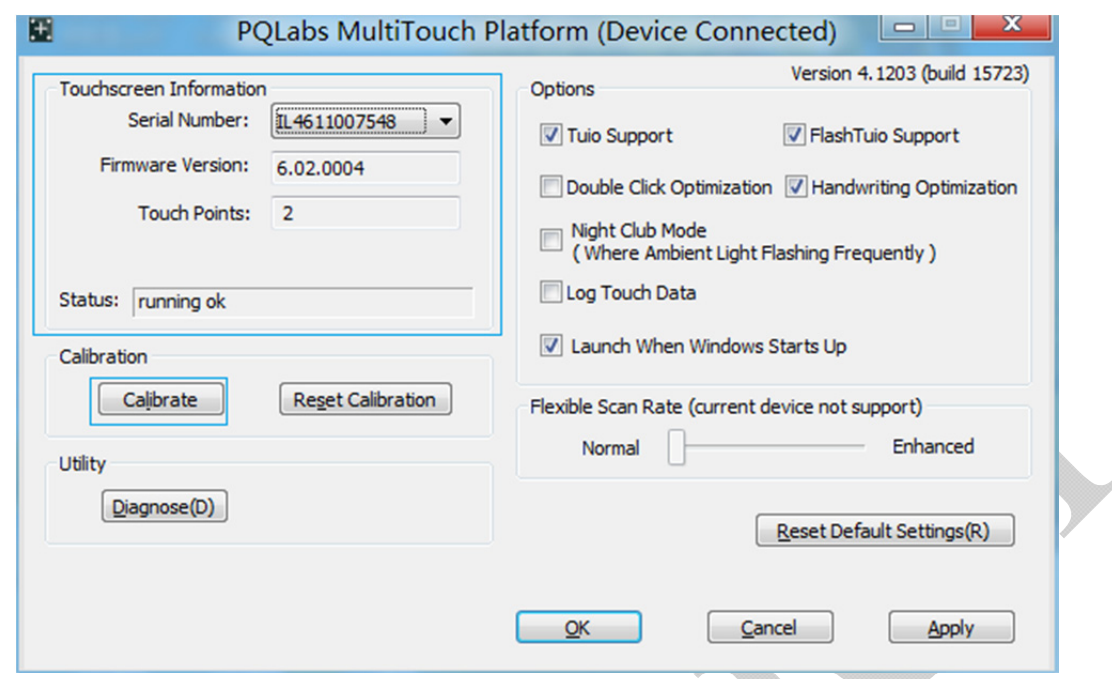

- (2)点击 calibrate
- (3)瞄准屏幕上的+按住超过 1 秒,等+从白色变为绿色后放开 手指,如下图

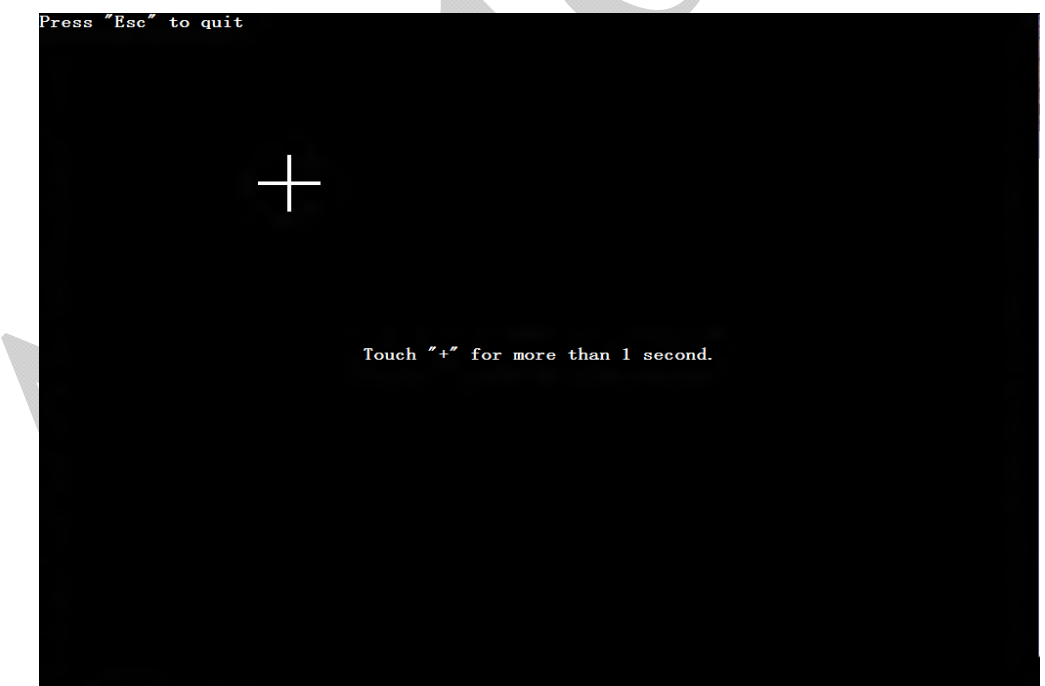

用手指点击+并 保持超过1秒, 等待+变成绿色时松开手指

Е

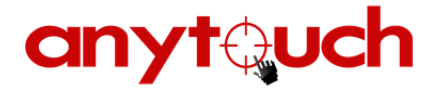

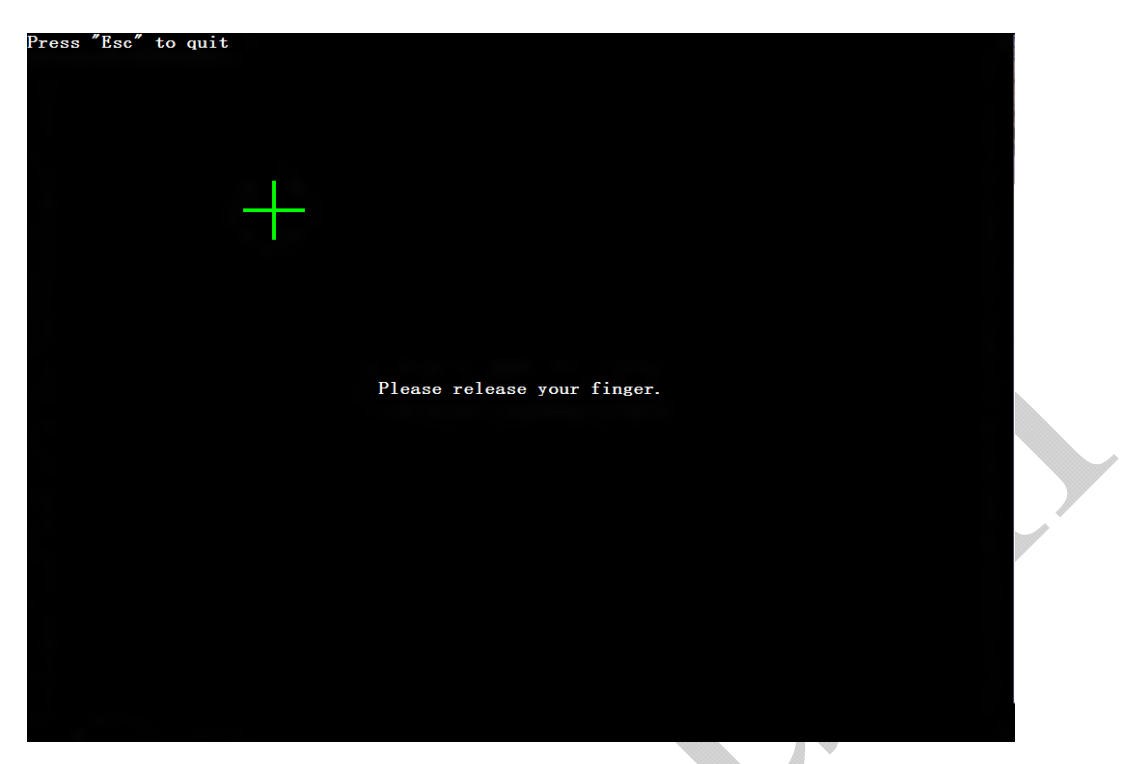

此时松开手指

(4)当松开手指后+会移动到右上角,按照第一个+的方法点击

之后的+便能完成校准。

- (5)点击 OK 按钮,即完成校准
- 4.触摸模式设置

控制程序右上方为触摸屏控制区,在方框里打勾就能开启相应的

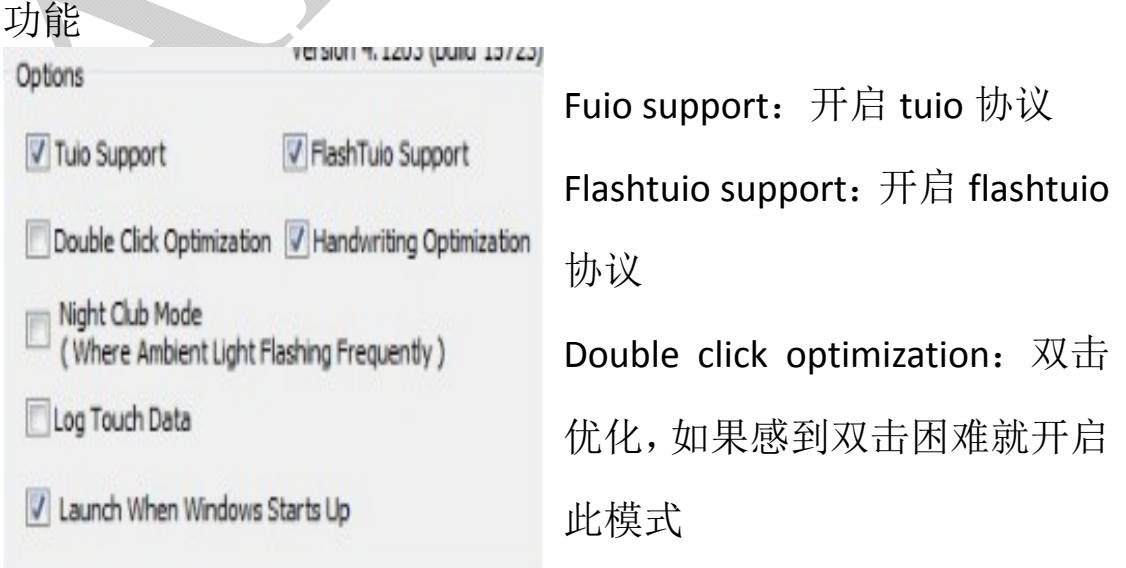

**anytauch** 

The leading of display & touch technology and application

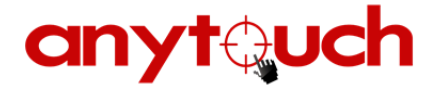

Handingwriting optimization:手写优化,开启此模式能让手写更 流畅

Log touch data:开启触摸屏信息记录

Night club mode: 适合在有强光的场所开启

Lauch when windows starts up: windows 开启时自动加载驱动

5.检测报告发送

如果触摸屏发生触摸不良或者没有反应等各种问题。自己无法解 决的可以发送错误报告给我们的客服。具体步骤如下:

- (1) 在确保触摸屏连接着电脑的情况下,打开 PQ 触摸屏控制 面板,然后点击 Diagnose。
- (2) 点击 Start。

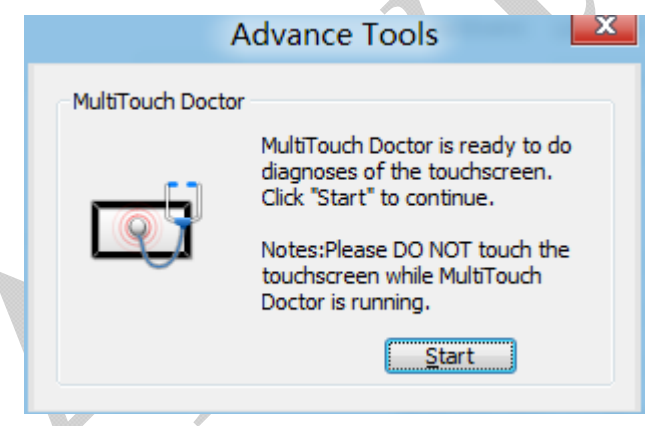

- (3) 进入 MultiTouchDoctro 界面后等待进度条读完,之后点击 Diagnose。
- (4) 等待进度条读完后点击 Send report。

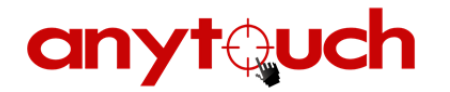

 $I$ al  $H_{\text{H}}$ .

(5) 触显 Send Report Mail 对话框后本别输入 Reporter (用户 名), From (用户的邮箱) 和 To,请将 to 这一栏设置为 service@any‐touch.com 没有特殊要求不需要更改

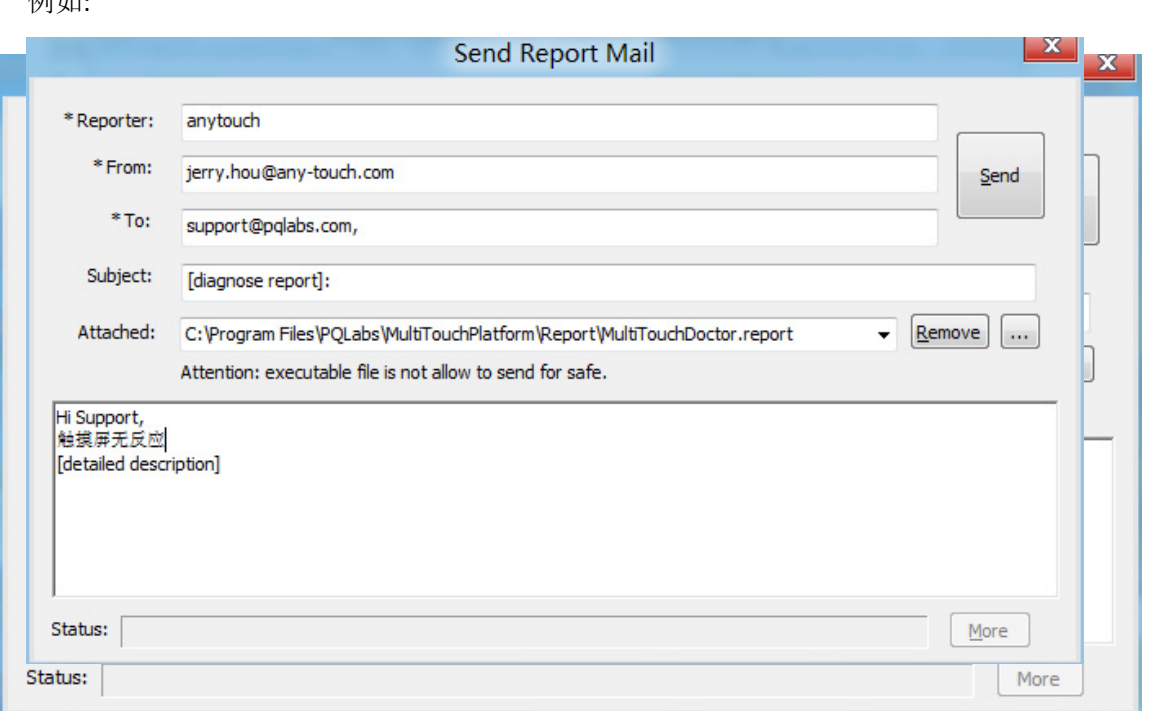

- (6) 如果此电脑可以上网的情况下,全部填写正确无误后点击 Send 即可发送出附件的错误报告。
- (7) 如果电脑不能上网,请注意邮件附件的报告路径,把安装 路径下(一般为 C:\Program Files\PQLabs\MultiTouchPlatform\Report\)的几个文件全部 拷贝出来,再通过其他邮件或 QQ 等其他方式发送出来。
- 四.附录
- 1.常见故障排除
	- (1)显示

(a)故障:显示器不亮

解决:请检查电源指示灯是否为绿色,如为绿色请联系我们, 如为红色请检查电脑的信号输出口是否良好; 电脑是否为待 机状态: 信号源是否正确: 更换同类视频线: 更换不同类视 频线与相应的信号源,如指示灯不亮,请检查机器附近电路 供电是否正常;更换电源线,如以上都不能解决请与我们联 系

(b)故障:显示器缺色

解决:更换同类视频线;更换不同类视频线与相应的信号源, 如以上都不能解决请与我们联系

(C)故障:没有声音

解决:请检查电脑声音是否开启,显示器是否被静音(默认 不是静音);音频线有没插错接口(或者接口是否良好);部 分 HDMI 线不带音频输出

(2)触摸

(a)故障:我购买的是多点,但是使用时候能触摸,但无法 多点触摸

解决:请先检查你的操作系统

支持多点触控的操作系统:Windows7 家庭高级版、Windows7 旗舰版(有部分电脑城版本的旗舰版也无法支持多点)

不支持多点触控的操作系统:Windows7 家庭普通版、Vista、 Windows XP

然后确认您当前使用的软件是否支持多点,支持多点的如 windows7 自带的画图软件、windows7 上的网页及文件夹下 的图标的放大缩小功能等。

(b)故障:触摸不良

解决: USB 线最佳有效工作距离为 3M, 请尽量不要超过此距 离,会造成信号的衰减导致触摸不良,如有特殊情况需要延 长请与我们联系: 如果 USB 线在有效工作距离内, 请按上面 检测报告发送的步骤将检测报告发于我们

(C)故障:无法触摸

解决:检查触摸驱动是否正确安装并且开启(右下角有无图), 开启方法见三-3-(1);部分安全软件会屏蔽触摸驱动,请完 全关闭安全软件与防火墙或者将此驱动加入该安全软件白名 单: USB 线是否松动: 触摸驱动是否识别到触摸屏(方法见 三-3-(1)); 如识别到触摸屏请将检测报告发送于我们

2.清洁与保养

- 切勿使用任何可能会损伤机壳或面板的溶剂或化学试剂(如稀 释剂、苯、蜡和研磨型清洁剂)。
- 请勿使液体进入面板和面板框之间的缝隙。
- 机壳用蘸有少量中性清洁剂的软布清洁机壳。
- 屏幕极暗或极亮可能会影响您的视力。请根据环境调节显示器

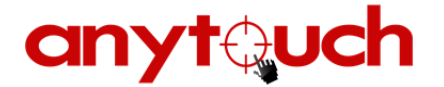

的亮度。

- 长时间盯着显示器会使眼睛疲劳。每隔一小时应休息十分钟。
- 请将机器放于干燥,通风处。

### 注意

•切勿取下液晶的后盖。对于电气设备,不要有猜测或碰运气的 思想,宁要安全,勿要遗憾!

•仅适用于海拔 **2000m** 以下地区安全使用

•仅适用于非热带气候条件下安全使用

五.技术与服务支持

若您需要任何技术与服务支持,请访问 anytouch 互联网

http://www.any‐touch.com/

联系方式

地址: 上海市杨浦区翔殷路 128 号理工大学科技园 12 号楼 1 楼

电话: +86 021 58361091/58361092

传真: +86 021 58361093

全国服务热线:400‐621‐1510

E-mail: service@any-touch.com

C 2010 Anytouch Inc. All Rights Reserved.